#### **Dell D630 Maintenance Manual**

Dell<sup>™</sup> XFR D630

Fully Rugged Notebook Service Manual

File Name: Dell D630 Maintenance Manual.pdf

**Size:** 3363 KB

Type: PDF, ePub, eBook

Category: Book

**Uploaded:** 5 May 2019, 17:23 PM Rating: 4.6/5 from 622 votes.

**Status: AVAILABLE** 

Last checked: 7 Minutes ago!

In order to read or download Dell D630 Maintenance Manual ebook, you need to create a FREE account.

Download Now!

eBook includes PDF, ePub and Kindle version

- ☐ Register a free 1 month Trial Account.
- ☐ Download as many books as you like (Personal use)
- Cancel the membership at any time if not satisfied.
- **☐ Join Over 80000 Happy Readers**

### **Book Descriptions:**

We have made it easy for you to find a PDF Ebooks without any digging. And by having access to our ebooks online or by storing it on your computer, you have convenient answers with Dell D630 Maintenance Manual . To get started finding Dell D630 Maintenance Manual , you are right to find our website which has a comprehensive collection of manuals listed.

Our library is the biggest of these that have literally hundreds of thousands of different products represented.

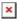

## **Book Descriptions:**

# **Dell D630 Maintenance Manual**

Watch this video for help in locating the source of the issue, and troubleshooting the most common causes in Windows 8, Windows 8.1 and Windows 10. Closed captions available in many languages. Watch this video for help in locating the source of the issue, and troubleshooting the most common causes in Windows 8, Windows 8.1 and Windows 10. Closed captions available in many languages. We are a trusted supplier to 1000s of schools, government agencies, military and repair shops worldwide. Send your laptop to the Dell Experts! PartsPeople began as a small company 17 years ago in an extra bedroom of my house. I had saved a small sum of money to purchase some computer parts and began selling them on eBay. After a few months I realized that people needed a place to go for Dell parts so I began building our website. Since we are located in Austin, Texas, where Dell.com was founded, I was able to set up a solid supply line with Dell. From the start, we focused on customer satisfaction and selling quality parts. We have grown a lot since 2002 but still and always the customer will come first. You will find that we go above and beyond with every order and offer free resources and support before and after the sale. These Dell repair manuals for the Dell Latitude D630 notebooks are designed to teach you how to install and replace Dell parts that you have purchased from PartsPeople.com. Feel free to ask questions or request new tutorials. This will take you set by set through the complete installation and replacement process. The only tools needed is a small phillips head screw driver and a small flat head screw driver. This will take you set by set through the complete installation and replacement process. The only tools needed is a small phillips head screw driver and a small flat head screw driver. Page Count 3 Product support. Support for your product—drivers, diagnostics, Manuals and user guide free PDF downloads for Dell. Latitude D630.http://doggiedoo-doodisposalservices.com/clientMedia/file/incite-8i-computer-manual.xml

• dell d630 maintenance manual, dell d630 service manual, dell d630 service manual pdf, latitude d630 service manual, dell latitude d630 service manual, dell latitude d630 repair manual, dell latitude d630 repair manual pdf, dell latitude d630 owner s manual, dell latitude d630 repair manual, 1.0, dell d630 maintenance manual, dell d630 service manual, dell d630 service manual pdf, latitude d630 service manual, dell latitude d630 service manual, dell latitude d630 repair manual pdf, dell latitude d630 owner s manual, dell latitude d630 repair manual.

Manuals and user guide free PDFOwners Manual Dell Latitude D630. File Type Extension pdf. PDF Version 1.4. Linearized No. Author Softplicity. Subject. Page Count 3. Page Mode UseOutlines. Description. Creator Softplicity. Title Owners Manual Dell Latitude D630. Creator Tool Softplicity. Keywords. Producer Softplicity. You might not need every tool for every procedure. This model adds an outer redesign as well as chipset and memory upgrades. This laptop measures at 13.3 x 9.4 x 1.3 in width, depth and height respectively. It also weighs at 5.1 lbs. There are additional options available that may alter the specification slightly. WARNING A WARNING indicates a potential for property damage, personal injury,CAUTION A CAUTION indicates either potential damage to hardware or loss of data and tellsNOTE A NOTE indicates important information that helps you make better use of yourFront ViewCamera light optional. Display latch and release. Camera optionalKeyboard status lights. Volume control buttons. Power button. USB connectors 2CardsBack ViewRJ45 network connector. Battery access panel. Page 2. Multimode DisplayPort. AC adapter. Security cable slot. Video connectorWARNING Do not block, push objects into, or allow dust to accumulate in the airRestricting the airflow can damage the computerBottom View. Sliding cover to

docking device connector. Battery latch release. RF passthrough connectors see RF Passthrough. Battery Removal. CAUTION Before you begin any of the procedures in this section, follow the safetyCAUTION Using an incompatible battery may increase the risk of fire or explosion. Replace the battery only with a compatible battery purchased from Dell. The battery isDo not use a battery from other computersCAUTION Before removing or replacing the battery, turn off the computer, disconnect. Page 3Page 4Battery InstallationPush the latch down and rotate the door into place.http://www.masterdruck.ro/promo/incinerator-manual.xml

Ensure the door is in the fully closed position, raise the latch up and then push the latch to the Hard Disk Drive RemovalOpen the hard disk drive door located on the left side panel by pushing the latch towards the Hard Drive Installation Rotate the door into place and press until it clicks into its closed position. Page 6. Docking Device Connector Door. The docking device connector door is opened by sliding the door towards the front of the computerReverse this procedure to close the door. PressFit Door. The pressfit door is opened by inserting a finger into the door slot and pulling the door away from the Latch Door. The latch door is opened by sliding the latch towards the rear of the computer, and then rotating the Page 7. Slide Insert Door. The slide insert door is opened by sliding the door to its open position until it clicks into position. Reverse the procedure to close the door. Quick Setup. WARNING Before you begin any of the procedures in this section, follow the safetyWARNING The AC adapter works with electrical outlets worldwide. However, powerUsing an incompatible cable orCAUTION When you disconnect the AC adapter cable from the computer, grasp the connector, When you wrap the. AC adapter cable, ensure that you follow the angle of the connector on the AC adapter to avoidNOTE Some devices may not be included if you did not order them. NOTE It is recommended that you turn on and shut down your computer at least once beforeConnect the AC adapter to the AC adapter connector on the computer and to the electricalPage 9. Smart Cards. Smart CAC cards are laptop creditcard shaped devices with internal integrated circuits. Using smartThere are two main types of Smart Cards. When inserted into a card reader, the information from the chip can be read and written.

These cards require onlyThis supports theIf you purchased your E6400 XFR Fully Rugged Notebook with the optional DirectVue Touch DisplayThe E6400 XFR provides an optional touch screen display for entering and selecting data using anNOTICE To ensure you properly care for and maintain your touch display, adhere to the carePage 10. CAUTION The optional DirectVueTM Touch Display has been designed to accept fingerWith the optional. DirectVueTM Touch Display, a stylus is included with the E6400 XFR for use inOther pointing devices can be used with theThe touch screen surface can be damaged by ink pens, The use of nonapproved input The touch screen is preconfigured and precalibrated at the factory, but may require furtherPlease see the. Tools section for information on Calibrating your E6400 XFR Touch Display and using your stylus. Accessing Drivers and Documentation. Your E6400 XFR DirectVue Touch Display's drivers, touchinput parameters and documentation haveFor experienced users or IT administrators if you need to reinstallE6400 XFR Touchkit Utility documentation for detailed instructions and refer to the summary providedDocument. Touchkit Configuration Utility. Your E6400 XFR DirectVue Touch Display system incorporates EETI technology. Touchkit is a softwareYou can launch Touchkit by clicking. NOTE The touch screen is preconfigured and precalibrated at the factory, but may requirePlease refer to the preloaded documentation for the Touchkit Configuration Utility for a completeYou can launch the preloaded documentation for the Touchkit Configuration Utility by selecting. Touchkit Utility. The Touchkit software utility consists of tabs that allow you to determine the best settings for yourThe General tab shows all of the touchkit touch screen controllers installed in your system. The Tools tab provides access to calibration and touch position tools.

## https://www.code-decode.net/hydraulic-clutch-manual-transmission

The Setting tab provides access to the configuration of beeps, clicks and mouse emulation as The

Display tab provides the tools for mapping the touch screen area to specific areas of the The Edge Parameters tab provides configuration for selecting items near the edge of the The Hardware tab provides the model and firmware version of the Touchkit touch screenThe About tab provides the version of the Touchkit driver as well as providing a link for Page 11. General. The general property page shows all the Touchkit touch screen controllers installed including RS232. USB and PS2 interfaces. The E6400 XFR touch screen controller is a USB device. Tools. The Tools property page provides the following information and functions which are selected by NOTE Your touch screen is configured and calibrated at the factory. However, if you notice that the. Linearization tool to provide a more accurate alignment of the touch screen. Curve window. Draw Test used for accuracy and performance checking. Page 12The touch screen must be calibrated before it can work accurately. This function pops up a newYou should follow the guide to touch andIn addition, a time line bar is shown in the bottomIf the touch screen is not touched before the time line barThis function provides for more accurate touch screen positional alignment. The linearizationConfiguringYou should follow theIn addition, a time line bar isIf the touch screen is not touchedPage 13This function is used for accuracy and performance checking. You can use the stylus or fingerYou can press the Clear button to clear the window. Press the Quit button to terminate the drawPage 14. Setting. The Setting property page provides the following buttons and check boxesBeep On Touch. Check this check box to enable driver to generate a beep sound when touch touchscreenBeep On Release. Check this check box to enable driver to generate a beep sound when touchecreen stateFrequency.

## https://www.ecopol.com/images/Corporate-C-Tpat-Manual.pdf

Adjust this frequency to control the beep sound frequency generated by the driver. Duration. Adjust this duration to control the beep sound duration. The Touchkit utility provides you with both 9 points and 25 points calibration for linearization. You can select the suitable kind of linearization type with this setting. The LinearizationThe double Click Time group is used to set system double click time. Changing this value willTwo continuous clicksThe double click area group is used to set the system double click area. Changing this valueTwo continuousThere are 5 mouse emulation modes for the Touchkit touch screen controllers. Press on the Normal Mode. You can select this mode to select objects, and drag objects. Click On Touch. With this Click On Touch mode, the driver emulates a mouse click event when the touch. Page 15Then, the driver alwaysClick On Release. With this Click On Release mode, the driver emulates a mouse click event when the touchClick On Touch without moving cursor. With this mode, the driver behaves similarly to the Click On Touch mode. The cursor doesClick On Release without moving cursor. With this mode, the driver behaves similarly to the Click On Release mode. The cursorYou can access advanced configuration functions with the Option button. Press the button, and Display. The Touchkit driver supports multiple monitor and display systems. To work with multiple monitorPage 16. Edge Parameters. For some special touch screen applications where the edge area of the full screen cannot be reached. Touchkit provides you with this edge compensation tool to solve the problem and allow for touchingHardware. The Hardware property page shows the model and firmware version of the Touchkit controller. The Page 17. About. The About property page shows information regarding the Touchkit driver, including providing a link to Page 18. Specifications. NOTE Offerings may vary by region. For more information regarding the configurationVideo. Video type.

## http://esxpublishers.com/images/Corporate-Accounting-Manual-Pdf.pdf

Integrated and discrete on system board, hardware accelerated. Data bus. Integrated video or PCIExpress video x16. Video controller. Discrete video nVIDIA Quadro NVS 160M. Video memory. Integrated video. Discrete video 256 MB dedicated memory. Battery.

TypeDimensionsDepthHeightDepthHeightWeightVoltagePage 19. OperatingStorageCoincell batteryInput voltageTemperature range. Operating. StoragePA12 65 W Travel AC adapter. Output

voltageWidthDepthWeightPA10 90 W DSeries AC adapter. Output voltageWidthDepthWeightPA3E 90 ESeries AC adapter. Page 20. Output voltageWidthLengthWeightInformation in this document is subject to change without notice. Printed in the U.S.A. Reproduction in any manner whatsoever without the written permission of Dell Inc. Trademarks used in this text Dell, Latitude, WiFi Catcher, and the DELL logo are trademarks of Dell Inc.; Augmentix and. QuadCool are registered trademarks,, and PR481, and DirectVue are trademarks of Augmentix Corporation; Intel is aOther trademarks and trade names may be used in this document to refer to either the entities claiming the marks and Model PO2G. Page 21PDF Version 1.4. XMP Toolkit Adobe XMP Core 4.0c316 44.253921, Sun Oct 01 2006 171439. Creator Tool Acrobat PDFMaker 8.1 for Word. Modify Date 20090108 2117190600. Create Date 20090108 2116530600. Metadata Date 20090108 2117190600. Producer Acrobat Distiller 8.1.0 Windows. Creator Monica Melson. Title XFR D630 Service Manual. Document ID uuid7d8ee9d3da354237982bde2cdb1e8a85. Instance ID uuid335123808b1247bfabd9bf67163e7eb5. Company Augmentix Corporation. Page Count 21. Page Layout OneColumn. Author Monica Melson. You may find documents other than justWe keep our list of direct Dell Latitude D630 driver and firmware links uptodate so they are easy to find when you need them. During normal operation, the keyboard status lights display the current status on or off of the Num Lock, Caps Lock, and Scroll Lock features.

If the computer starts without error, the lights flash, and then turn off. If the computer malfunctions, however, you can use the status of the lights to help identify the problem. For more information on using the system setup program, see System Setup Program. If the computer malfunctions the individual lights display a status of either On If the computer starts normally, continue to install additional memory modules one at a time until you have identified a faulty module or reinstalled all modules without error see Memory . If available, install working memory of the same type into your computer see Memory. If the problem persists, contact Dell Support. If the computer starts normally, continue to install additional memory modules one at a time until you have identified a faulty module or reinstalled all modules without error see Memory . If the problem persists, contact Dell Support. If the problem persists, contact Dell Support. If available, install a working graphics card into your computer. If the problem persists, contact Dell Support. If the problem persists, contact Dell Support. If available, connect an external keyboard. If the problem persists, contact Dell Support. If the problem persists, contact contact Dell Support. The service is free and can be customized for content, format, and how frequently you receive notifications. See the documentation that Ensure the computer is connected to a known good If a failure is detected, the computer stops and beeps. To stop the assessment and restart the computer, press; to continue to the next test, press; to retest the component that failed, press. If failures are detected during the Preboot System Assessment, write down the error codes and contact Dell. Press any key to continue. On the next startup, the computer boots according to the devices specified in the system setup program. If multiple versions are listed, select This test typically takes 10 to 20 minutes and requires no interaction on your part.

Run Express Test first to increase the possibility of tracing the problem quickly. This test typically takes 1 hour or more and requires you to answer questions periodically. You can customize the tests you want to run. If you contact Dell, technical support will ask for your Service Tag. The device list may not display the names of all the components installed on your computer or all devices attached to your computer. To exit the Dell. Diagnostics and restart the computer, close the Main Menu screen. Use this support utility for selfsupport information, software updates, and health scans of your computing environment. If the floppy, CD, or DVD drive is not listed, perform a full scan with your antivirus software to check for and remove viruses. Viruses can sometimes prevent Windows from recognizing the drive. Insert a bootable floppy disk and restart the computer. Ensure that the disk or disc is inserted properly. Try allowing the computer to return to room temperature before turning it on. The modem does not operate while it is connected to a digital telephone network.

Disconnect the telephone line from the modem and connect it to a telephone. Listen for a dial tone. If you have other telephone devices sharing the line, such as an answering machine, fax machine, surge protector, or line splitter, then bypass them and connect the modem directly to the telephone wall jack. If you are using a line that is 3 m 10 ft or more in length, try a shorter one. Follow the instructions on the screen to identify and resolve modem problems. With the Outlook Express email program open, click File. If Work Offline has a checkmark next to it, click the checkmark to remove it and connect to the Internet. For help, contact your Internet service provider. Use an antivirus program that includes antispyware protection your program may require an upgrade to scan the computer and remove spyware. For more information, go to support.dell.com and search for the keyword spyware.

For an external mouse, check the cable connection. Enable the Pointing Device option in the system setup program. If the problem persists, contact Dell see Obtaining Assistance. Contact Dell see Obtaining Assistance. Reinstall the memory modules and, if necessary, replace them see Memory Problems . Run the hard drive tests in the Dell Diagnostics see Dell Diagnostics . Install a hard drive in the hard drive bay see Drive Problems. Reinsert the card or try another PC Card see Installing a PC Card or ExpressCard. Restart the computer. If the error appears again, contact Dell see Obtaining Assistance. Try copying the file to a different disk or use a larger capacity disk. Reinstall the memory modules and, if necessary, replace them see Memory Problems . Take the appropriate action. Shut down the computer, remove the hard drive see Hard drive problems, and boot the computer from media. Then shut down the computer, reinstall the hard drive, and restart the computer. Run the HardDisk Drive tests in the Dell Diagnostics see Dell Diagnostics . Shut down the computer, remove the hard drive see Hard drive problems, and boot the computer from media. If the problem persists, try another drive. Run the HardDisk Drive tests in the Dell Diagnostics see Dell Diagnostics. Insert bootable media. The message is most likely to occur after a memory module is installed. Correct the appropriate options in the system setup program see System Setup Program. Run the Keyboard Controller test in the Dell Diagnostics see Dell Diagnostics. Restart the computer, and avoid touching the keyboard or the mouse during the boot routine. Run the Keyboard Controller test in the Dell Diagnostics see Dell Diagnostics. Run the Keyboard Controller test in the Dell Diagnostics see Dell Diagnostics. Restart the computer, and avoid touching the keyboard or keys during the boot routine. Run the Stuck Key test in the Dell Diagnostics see Dell Diagnostics.

Reinstall the memory modules and, if necessary, replace them see Memory Problems. Shut down the computer, wait 30 seconds, and then restart it. Try to run the program again. If the error message still appears, see the software documentation. Reinstall the memory modules see Memory Problems and, if necessary, replace them. Reinstall the memory modules see Memory Problems and, if necessary, replace them. Reinstall the memory modules see Memory Problems and, if necessary, replace them. Reinstall the memory modules see Memory Problems and, if necessary, replace them. If the hard drive is your boot device, ensure that the drive is installed, properly seated, and partitioned as a boot device. Contact Dell see Obtaining Assistance . Run the System Set tests in the Dell Diagnostics see Dell Diagnostics. Close all windows and open the program that you want to use. If the problem persists, contact Dell see Obtaining Assistance. Contact Dell see Obtaining Assistance. Remove and then reinstall the program. You may have a defective sector or corrupted FAT on the hard drive. Run the Windows errorchecking utility to check the file structure on the hard drive. If a large number of sectors are defective, back up the data if possible, and then reformat the hard drive. Run the System Set tests in the Dell Diagnostics see Dell Diagnostics. Connect your computer to an electrical outlet to charge the battery. If the problem persists, try to restore the data by entering the system setup program. Then immediately exit the program. If the message reappears, contact Dell see Obtaining Assistance . Correct the settings for the Date and Time options see System Setup Program . Run the System Set tests in the Dell Diagnostics see Dell Diagnostics . Run the System Memory tests and the Keyboard Controller test in the Dell Diagnostics

see Dell Diagnostics . Replace the battery, or connect the computer to an electrical outlet. Otherwise, activate hibernate mode or shut down the computer.

When you attach an external keyboard, the integrated keyboard remains fully functional. Disconnect the keyboard cable and check it for damage, and firmly reconnect the cable. Contact Dell see Obtaining Assistance. If the tests indicate a defective external keyboard, contact Dell see Obtaining Assistance. Verify that the numbers lock light is not lit. Then restart your computer. Then restart your computer. Ensure that your computer meets the minimum hardware requirements needed to run the software. See the software documentation for information. Ensure that the program is installed and configured properly. Verify that the device drivers do not conflict with the program. If necessary, uninstall and then reinstall the program. Use an antivirus program that includes antispyware protection your program may require an upgrade to scan the computer and remove spyware. For more information, go to support.dell.com and search for the keyword spyware. If all tests run successfully, the error condition is related to a software problem. See the software documentation for minimum memory requirements. If necessary, install additional memory see Memory Problems . Reseat the memory modules to ensure that your computer is successfully communicating with the memory see Memory Problems . Run the Dell Diagnostics see Dell Diagnostics. Ensure that you are following the memory installation guidelines see Memory Problems . Run the Dell Diagnostics see Dell Diagnostics . Replace the network cable. You can also download the Dell Mobile Broadband Card Utility users guide from support.dell.com. Doubleclick the icon to launch the utility. Once the utility has launched, the icon appears in the notification area. Once the Dell Mobile Broadband Card Utility has been launched, position the mouse over the If the status indicates the mobile broadband card is not activated, see Activate your Mobile Broadband card for more information.

If problems persist, contact your Mobile Broadband service carrier for details on your plan. Check the status in the main window. If the card is disabled, enable the Mobile Broadband card by clicking the Turn Radio On button in the main screen of the Dell Mobile Broadband Card Utility. If the searching state persists, ensure that the signal strength is adequate. Ensure that the signal strength is adequate. Restart the Dell wireless utility or contact your Mobile Broadband network provider. The users guide is also available on the Dell Support website at support.dell.com and on the media included with your Mobile Broadband card if you purchased the card separately from your computer. Ensure that the card is listed. If the light is off, press the power button to turn on the computer. Depending on how often the battery is used and the conditions under which it is used, you may need to purchase a new battery during the life of your computer. Connect the computer to an electrical outlet. Shut down the computer, disconnect the computer from the electrical outlet, and then let the battery and computer cool to room temperature. Contact Dell see Obtaining Assistance . If the AC adapter has a light, ensure that the light is on. Ensure that the printer cables are securely connected to the printer and the computer. For a parallel printer, ensure that the Print to the following For a USB printer, ensure that the Print to the following Ensure that the scanner cables are securely connected to the scanner and the computer. Ensure that the volume is turned up and that the sound is not muted. Adjust the volume, bass, or treble controls to eliminate distortion. If your speakers have volume controls, adjust the volume, bass, or treble to eliminate distortion. Ensure that the volume is turned up and that the sound is not muted. If you have been listening to MP3 songs, ensure that you did not turn the player volume down or off.

Ensure that the volume is turned up and that the sound is not muted. Disconnect the mouse cable, check it for damage, and firmly reconnect the cable. Connect the computer to an electrical outlet using the AC adapter, and turn on the computer. If the AC adapter has a light, ensure that the light is on. If the problem persists, contact Dell see Obtaining Assistance . Contact Dell see Obtaining Assistance .

http://www.liga.org.ua/content/hydraulic-cable-drum-jack-manual